# **Short instruction**

# **Extension Sponsorswall**

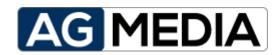

Edition v1.0.0 May-2018

# **Table of contents**

| 1 | Spor       | sorswall introduction                | 1        |  |
|---|------------|--------------------------------------|----------|--|
| 2 | Back       | kend                                 | <b>1</b> |  |
|   | 2.1        | Calling the component in the backend | 1        |  |
|   | 2.2        | Define categories                    | 1        |  |
|   | 2.3        | Define column widths                 | 3        |  |
|   | 2.4        | Create a sponsor                     | 4        |  |
|   | 2.5        | Create menu entry                    | 5        |  |
|   | 2.6        | Options oft he component             | 5        |  |
| 3 | 3 Frontend |                                      | 7        |  |

# 1 Sponsorswall introduction

The component Sponsorswall is an extensions for the Content-Management-System (CMS) Joomla.

#### 2 Backend

## 2.1 Calling the component in the backend

#### Log in as an administrator:

At first you need to log in into the Joomla administration backend. After that you can open the componenten via Components >> Sponsorswall aufrufen.

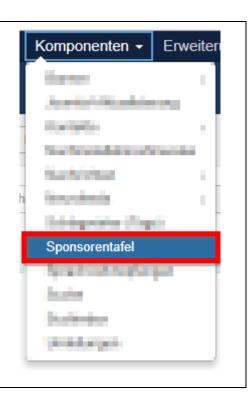

## 2.2 Define categories

The first task you need to complete is defining some categories.

#### **Open categories:**

Open Categories by using the subnavigation placed on the left side.

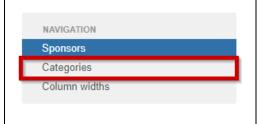

The display in the frontend is controlled by the categories. The interaction between categories and the front end output can be explained most simply by looking at the following pictures:

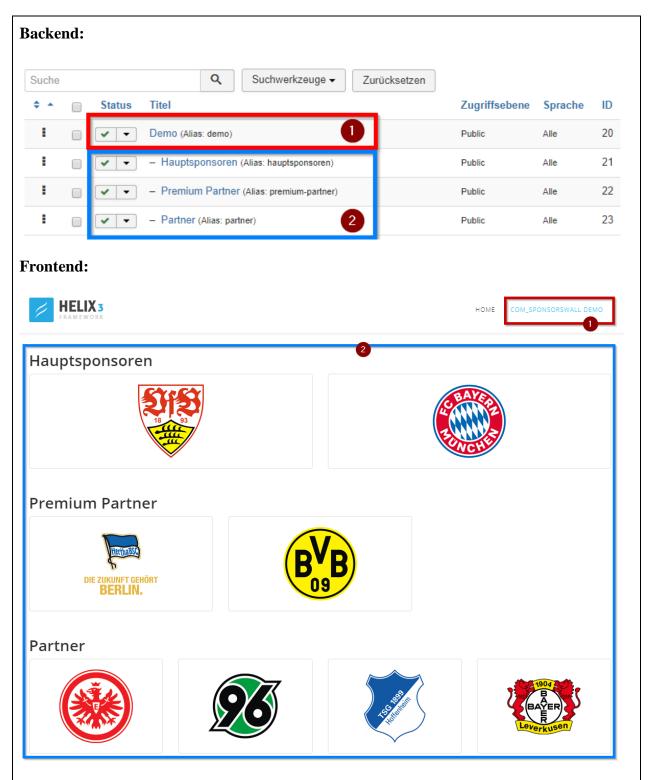

The parent category (here: "Demo"), is only a container and intended for identification. If a menu item is created later on, the parent category to be displayed is selected while creating the

menu item.

The first child level defines the individual sections, i.e. it is the actual categorization.

Deeper nested categories are not supported by the component and are ignored. The component only works with level-0 (parent level) and level-1 (first child level).

#### 2.3 Define column widths

After the categories have been defined, the column widths can be defined for each of them. By default, the global setting is used. Default widths are defined in the component options, for more information see chapter Options.

#### **Open columnwidths:** NAVIGATION Open Column widths by using the subnavigation Sponsors placed on the left side. Categories Column widths Define the column widths according to your requirements. The column widths correspond to the bootstrap template breakpoints. Attention: Bootstrap 2 \* templates use only the column col\_xs col\_sm col md Kategorie col\_lg Demo |- Hauptsponsoren 12 I- Premium Partner 6 4 -I- Partner

### 2.4 Create a sponsor

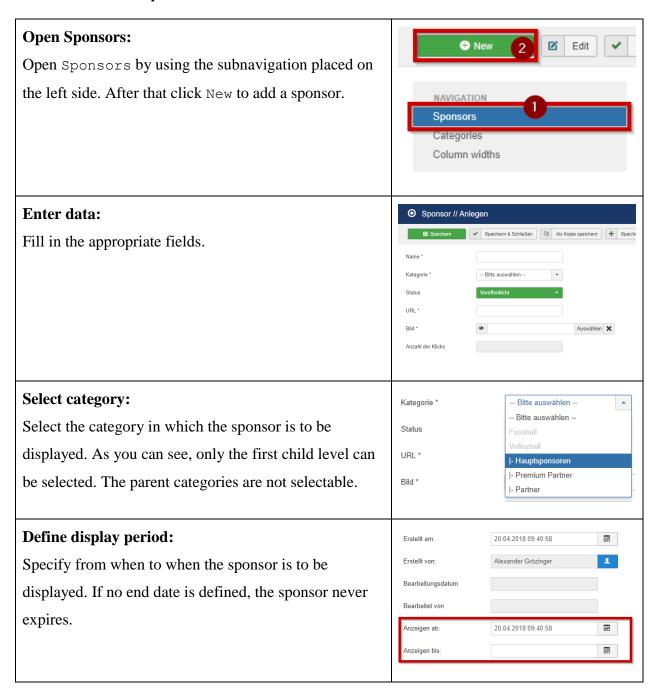

### 2.5 Create menu entry

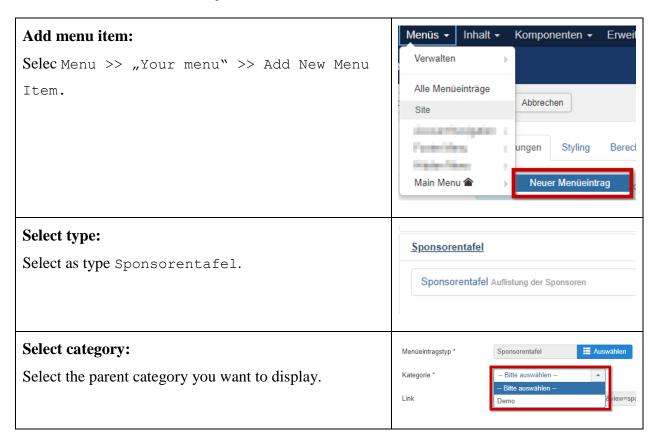

## 2.6 Options oft he component

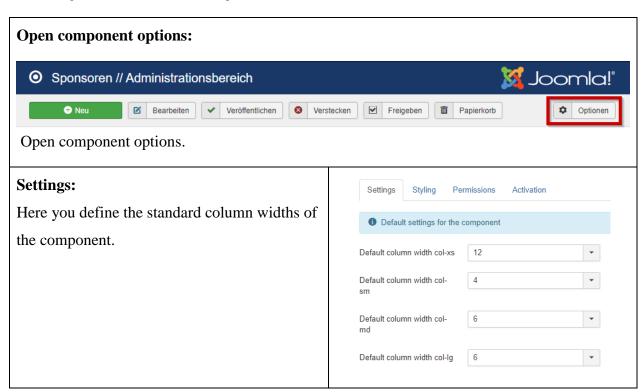

0 6

#### **Styling:** Settings Styling Permissions Activation Specify which bootstrap version your template Default settings for styling Bootstrap version of your V 4.\* You can also deactivate the integration of the templates \* stylesheet here. Load stylesheet? \* Yes **Authorizations:** Standardberechtigungen für sämtliche Inhalte dieser Komponen Set the authorizations for the component. For help, please consult the official documentation ACL & Optionen konfigurieren of the Joomla ACL. Erstellen Bearbeiten Publisher Eigene Inhalte bearbeiten **Activation:** Erwerben Sie eine Mitgliedschaft You can purchase a membership via Agmedia.de. KODE-ENCO-RICH-RET IN FORK After the completion of the members hip, the component is ad-free and you have access to the support forum. Furthermore you support the further development of my Joomla extensions. The membership is valid for all my extensions!

3 Frontend 7

# 3 Frontend

Currently there is no configuration, etc. for the frontend. So there is nothing to describe here either.